# Ministry of Municipalities Affairs and Agriculture

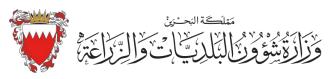

# AGRICULTURE IMPORT EXPORT APPLICATION

**User Manual** 

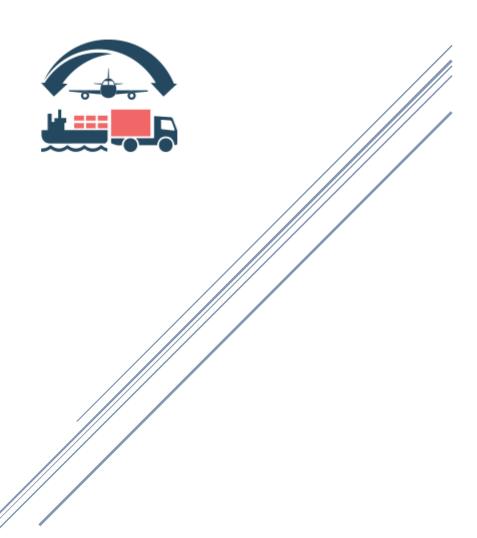

**Information Systems Directorate** 

# Contents

| ln                             | mport Permit Service                                           |      |
|--------------------------------|----------------------------------------------------------------|------|
|                                | Overview                                                       | 2    |
|                                | How to register as a new user/ customer?                       | 2    |
|                                | How to apply for a new permit?                                 | 3    |
|                                | How to track applications after submitting the permit request? | 4    |
|                                | How to update a document submitted for permit requests?        | 5    |
|                                | How to pay import permit fees?                                 | 6    |
|                                | How to apply for extension of permit period?                   | 7    |
|                                | How to recreate a permit?                                      | 8    |
|                                | How to print a permit?                                         | 9    |
| Inspection Request and payment |                                                                | . 11 |
|                                | Overview                                                       | . 11 |
|                                | How to apply and pay inspection fees?                          | . 11 |
|                                | How to view applied inspection requests?                       | . 13 |

# Import Permit Service

#### Overview

Import permit application is a completely atomized system to issue import permits for agricultural consignments. In order to apply for a permit customer should be authorized by Agricultural Health Directorate AGHD. To get the authentication to use the system customer must register and Agricultural Health Directorate should approve your registration.

### How to register as a new user/ customer?

Please refer below fig (1). Click on new user link to do the registration.

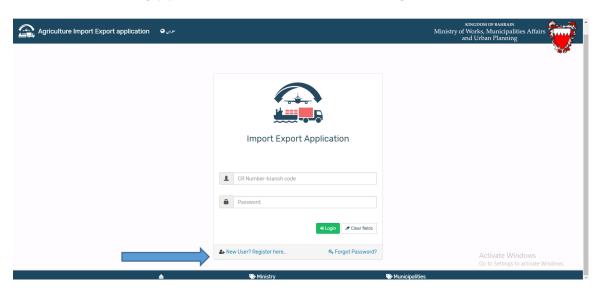

Fig (1)

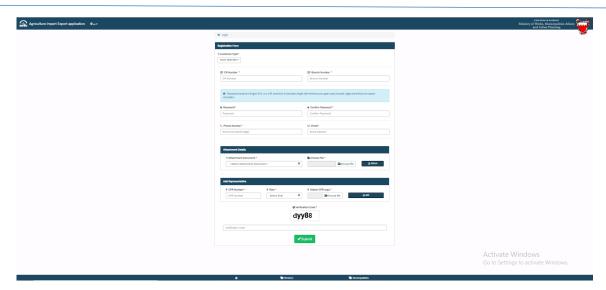

Fig (2)

Fill the information, attach the documents required and submit the request. Once the AGHD user approves your authentication requests you will be notified via email.

#### How to apply for a new permit?

Login using your username and password.

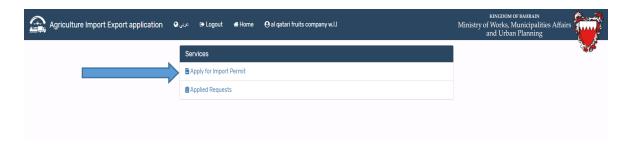

Fig (3)

To apply for a new permit, click on 'Apply for Import Permit'. Enter the details requested Attach document and submit request.

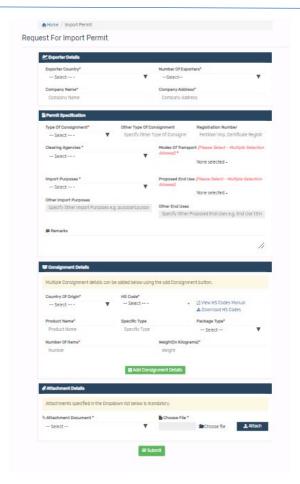

Fig (4)

# How to track applications after submitting the permit request?

Please refer fig (5). Click on 'Applied Requests'

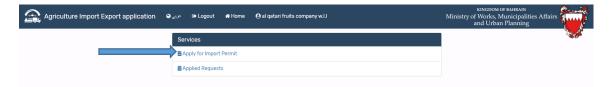

Fig (5)

Refer fig (6). Each tab will help you to track the applications status. Click on details button to view the application details.

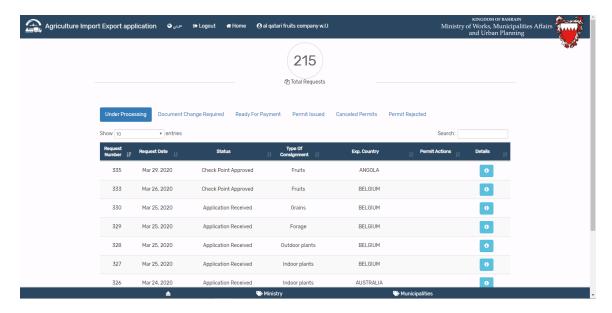

Fig (6)

#### How to update a document submitted for permit requests?

Permit requests require document update, Ministry user will send the application back to you for updating the document. To view such request, click on 'Document Change Required 'tab. Please refer fig. (7) then Click on details button. Update the document which is returned to you.

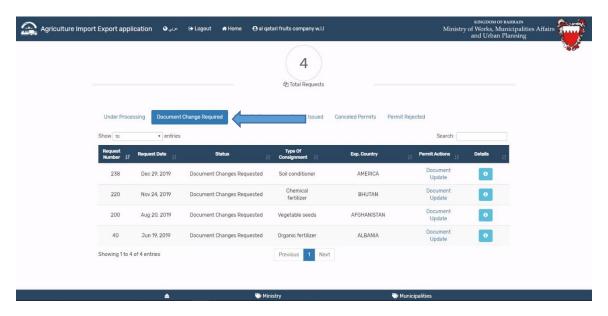

Fig (7)

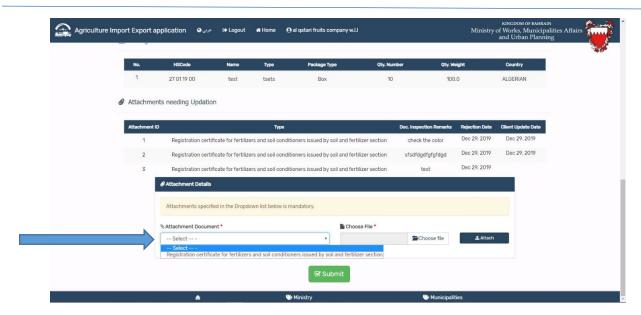

Fig (8)

#### How to pay import permit fees?

After the checkpoint approval system will enable you to pay permit fees. Please refer fig. Click on ready for payment tab

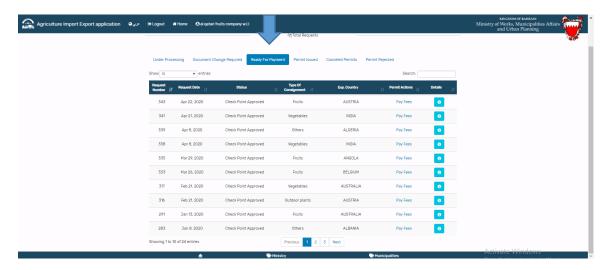

Fig (9)

Click on 'Pay Fees' button and proceed with payment.

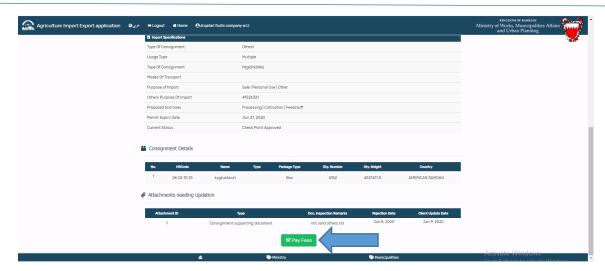

Fig (10)

# How to apply for extension of permit period?

Click on permit issued tab and then click extend permit link. Refer fig (11)

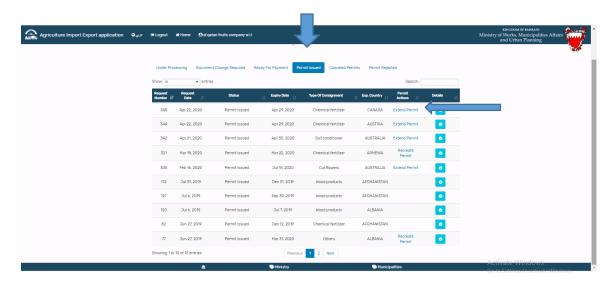

Fig (11)

This will lead to following view (refer fig 12) and click on extend permit button and permit validity extention requests will be created and application will be processed by AGHD team.

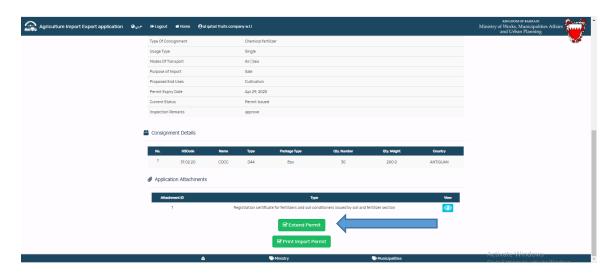

Fig (12)

#### How to recreate a permit?

If permit is expired and if you wish to submit a new permit with the same permit details, you can recreate the permit request with already issued permit.

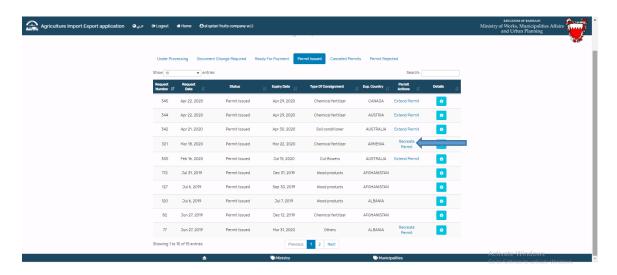

Fig (13)

Click on recreate permit link and it will lead to below view (fig 14). Click on apply from current permit .This will create a new permit requests with new reference number .

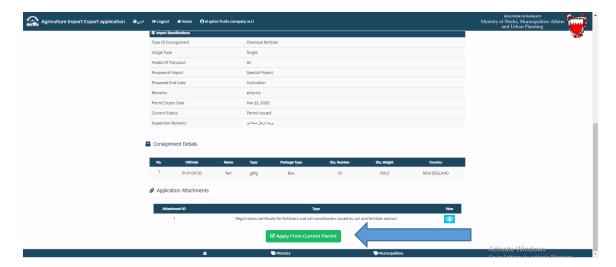

Fig (14)

# How to print a permit?

Click on Permit Issued tab. Click on correspond details button of the permit you wish to print.

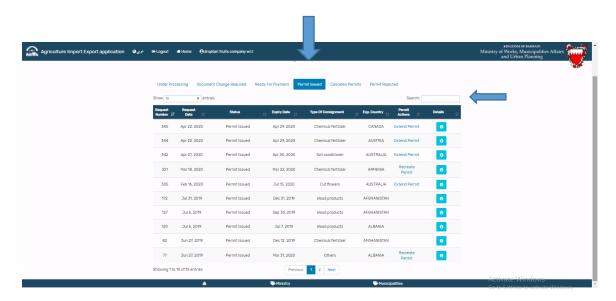

Fig (15)

Print Import permit button will be enabled for valid permits. Click on the button and print generate the permit.

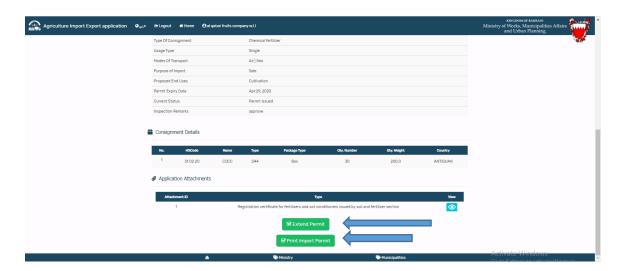

Fig (16)

# Inspection Request and payment

#### Overview

Importers / Clearing agents can request to inspect the consignments that reach in the port through this module, and they can pay the inspection fees.

#### How to apply and pay inspection fees?

Importers /Clearing agents can apply for inspection requests and pay the inspection fees. New users should click on 'New user' link and should register. For registration procedure refer page 2.

Enter username and password and click login button. Refer fig (17).

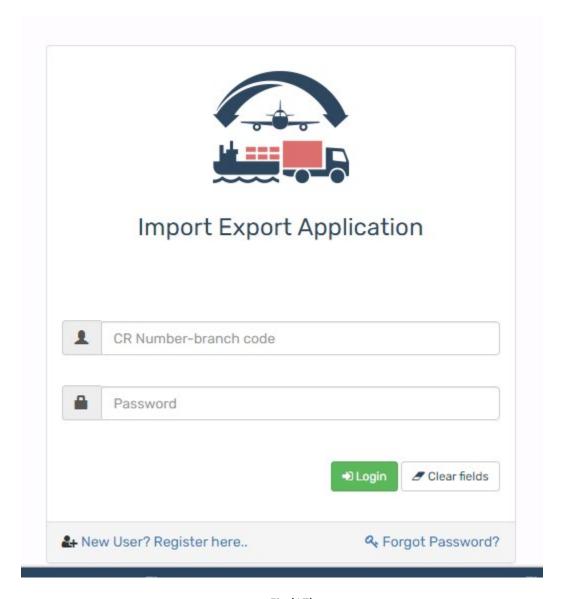

Fig (17)

Once login user will reach in the menu screen. To apply and pay for inspection click on 'Apply for import inspection' submenu. Refer fig(18).

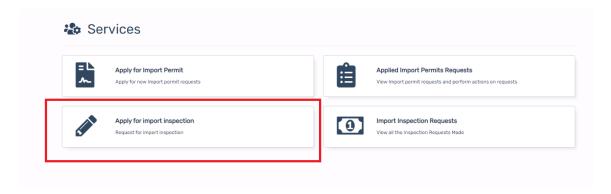

Fig (18)

Enter the details in the import inspection. Refer Fig (19) and click on 'submit' button. Fees calculated in system according to inspection hours ( working hours /non-working hours ) .

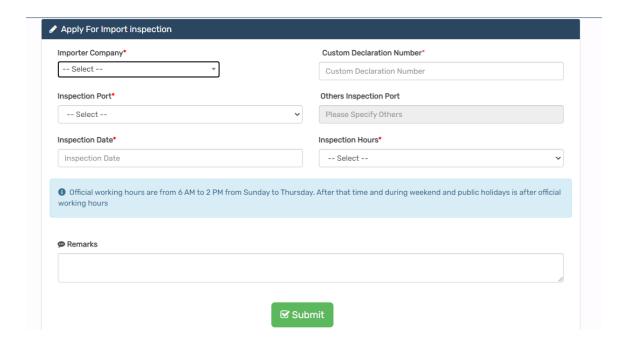

Fig (19)

Once click on submit button user will move to the payment gateway screen. Click on 'Confirm and pay' and proceed with payment. Refer Fig (20).

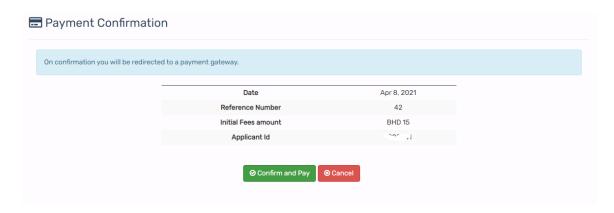

Fig (20)

Inspection request can be view by customer by clicking on 'Import inspection Requests' submenu. Refer fig (21).

How to view applied inspection requests?

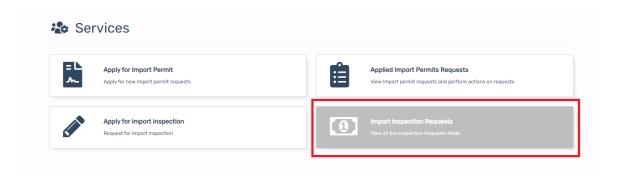

Fig (21)

Paid request can be viewed by user upon clicking 'Fees paid Request' button.

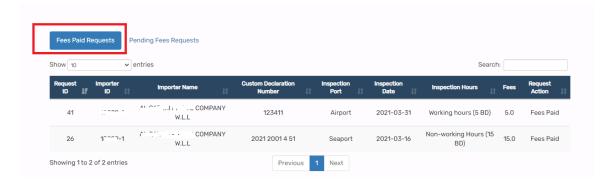

Fig (22)

Payment is failed or cancelled in any point of time in the payment gateway after submission of request, that request can be viewed by user by clicking on 'Pending fees requests' button and complete the payment by clicking on 'Pay fees' button. Refer fig 23.

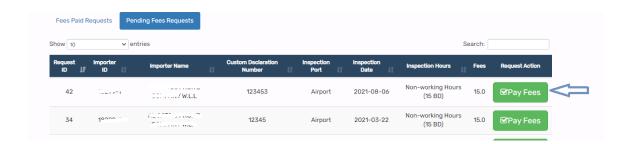

Fig (23)